# Уред за интегриран пристап ZXV10 H201L

Упатство за инсталација на опрема за телефонија, MaxADSL и Call & Surf

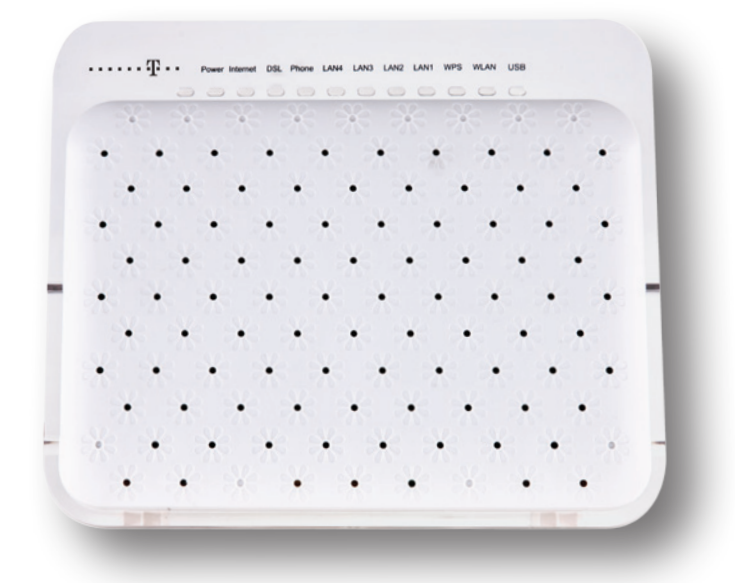

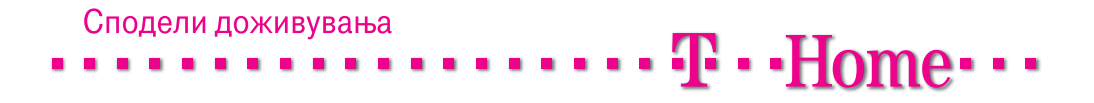

## Содржина

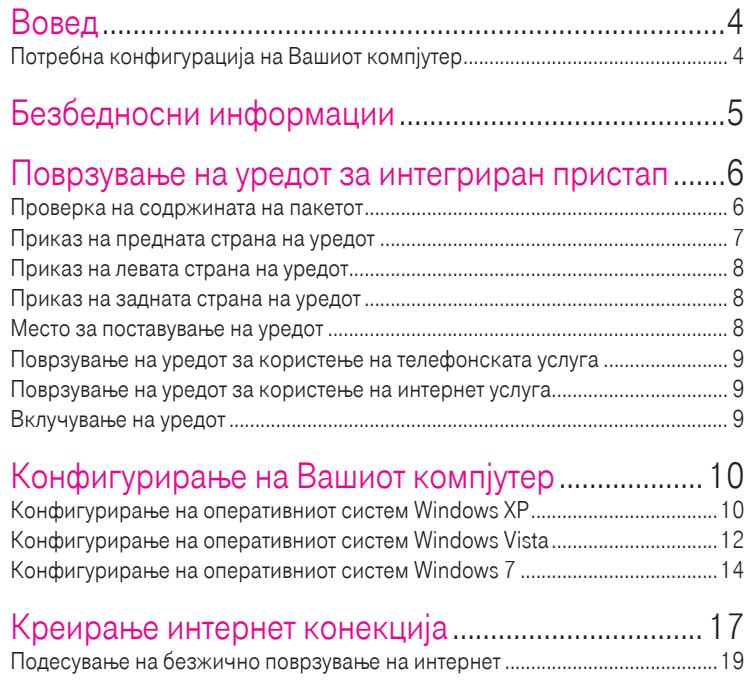

## Вовед

Уредот за интегриран пристап се користи за обезбедување на телефонските, интернет и телевизиските услуги на Македонски Телеком АД - Скопје. Со соодветно поврзување на овој уред, ќе можете да ги користите следниве услуги:

- телефонска услуга
- MaxADSL интернет или
- Call & Surf пакетот од телефонска и интернет услуга

За користење на MaxTV услугата, покрај уредот за интегриран пристап, потребен е и медиа приемник кој го обезбедува Македонски Телеком АД – Скопје. MaxTV услугата може да биде комбинирана со други услуги, односно услугата 2 Мах е пакет од телефонска услуга и MaxTV телевизија, а 3 Мах е пакет од три услуги: телефонска услуга, интернет и MaxTV телевизија.

#### Потребна конфигурација на Вашиот компјутер

Процесор (CPU): минимум Intel Pentium II 233 MHz Меморија: минимум 32 MB Оперативен систем: Windows 98FE/SE, Windows 2000, Windows ME, Windows XP или Windows Vista, Windows 7 Мрежна картичка: Ethernet (10/100 Base – T)

## Безбедносни информации

Пред да го користите уредот, прочитајте ги следниве безбедносни информации. Македонски Телеком АД - Скопје нема да биде одговорен за последиците настанати со непочитување на безбедносните упатства.

- Прочитајте го упатството за употреба пред користењето на уредот.
- Обрнете внимание на сите предупредувања во упатството за користење на производот.
- За да се избегне пожар или оштетување на производот, немојте да користите дополнителна опрема што не е соодветна за овој производ.
- Користете го адаптерот за напојување доставен со уредот.
- Не ставајте ништо врз уредот.
- Чувајте го уредот на суво, чисто и добро проветрено место.
- За време на грмотевици, исклучете го уредот од напојување за да се избегне удар од гром.
- Уредот чистете го со мека и сува крпа. Немојте да користите течност или спреј за да го исчистите уредот. Пред да го исчистите уредот, исклучете го од напојувањето.
- Одржувајте го чист отворот за вентилација. Се што ќе навлезе во уредот преку отворот за вентилација може да предизвика краток спој и да предизвика оштетување на уредот или пожар.
- Не приближувајте течности до површината на уредот.
- Не го отворајте уредот, особено кога уредот е вклучен.

## Поврзување на уредот за интегриран пристап

#### Проверка на содржината на пакетот

Проверете дали во пакетот се наоѓаат следните делови:

- 1. ZXV10 H201L уред за интегриран пристап.
- 2. Стандарден телефонски кабел (две парчиња).
- 3. LAN мрежен кабел.
- 4. Адаптер за напојување.

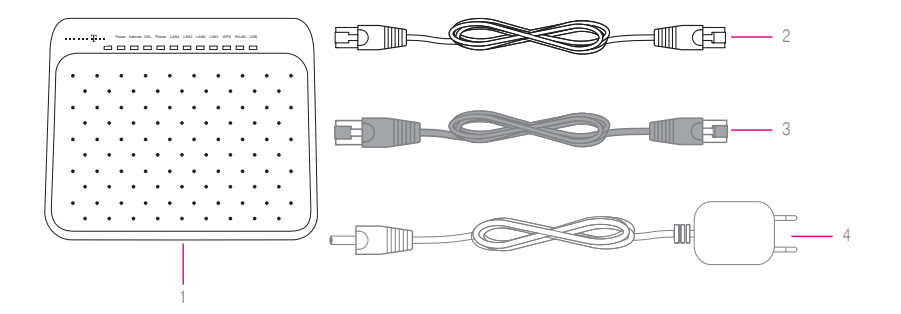

Доколку не добиете некој од горенаведените делови или некој од нив е оштетен, контактирајте со службата за корисничка поддршка на бесплатниот телефонски број 0800 12345.

#### Приказ на предната страна на уредот

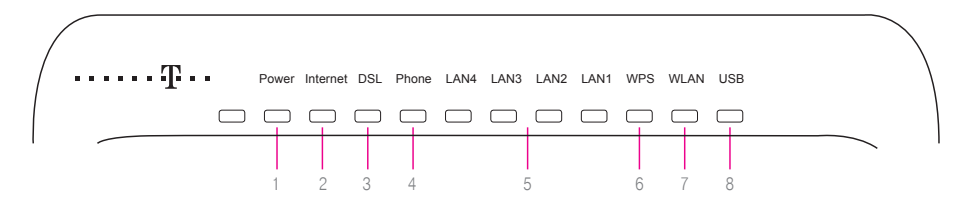

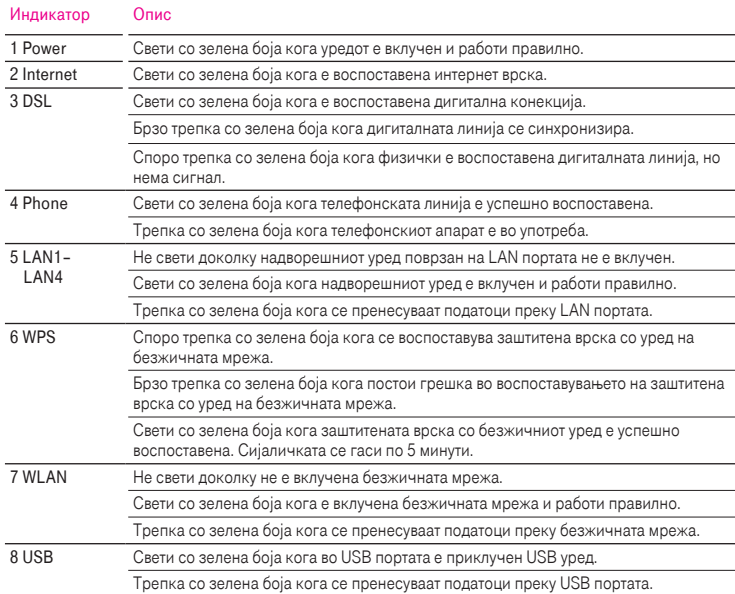

#### Приказ на левата страна на уредот

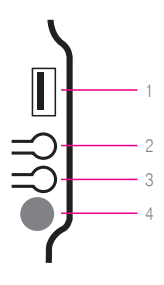

- 1 USB порта предвидена е за поврзување на мемориски уреди.
- 2 WPS Копче за воспоставување на заштитена врска.
- 3 WLAN Копче за вклучување/исклучување на безжичната мрежа.
- 4 ON/OFF Копче за вклучување на уредот.

#### Приказ на задната страна на уредот

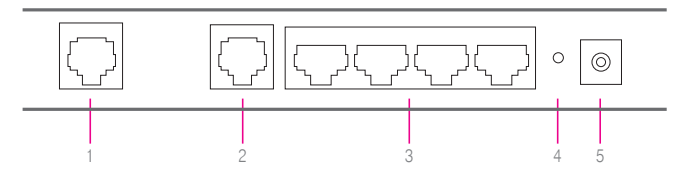

- 1 DSL приклучок за поврзување со телекомуникацискиот (ѕиден) приклучок.
- 2 Phone приклучок за поврзување на телефонски апарат.
- 3 LAN1 LAN4 служат за поврзување на уреди во локална компјутерска мрежа.
- 4 Reset Со притискање на ова копче уредот се враќа во состојба на фабрички подесувања.
- 5 Приклучок за електрично напојување во овој приклучок поврзете го кабелот за електрично напојување.

#### Место за поставување на уредот

#### Одберете соодветно место за поставување на уредот

- Близу до телекомуникацискиот приклучок.
- Близу до приклучокот за електрична енергија.
- Близу до Вашиот компјутер, доколку сакате истиот да го поврзете со уредот со LAN – мрежен кабел.

#### Поврзување на уредот за користење на телефонската услуга

- 1 Приклучете го едниот крај од стандардниот телефонски кабел во DSL приклучокот на задната страна на уредот за интегриран пристап (означено со 1 на сликата), а другиот крај од кабелот во телекомуникацискиот (ѕиден) приклучок (означено со 2 на сликата).
- 2 Поврзете го едниот крај од второто парче на стандарден телефонски кабел со телефонскиот апарат, а другиот крај приклучете го во телефонскиот приклучок Phone на уредот за интегриран пристап (означено со 3 на сликата).
- 3 Доколку не користите друга услуга од Македонски Телеком, поврзете го адаптерот за напојување (видете во поглавјето Вклучување на уредот, страна 9).
- 4 Доколку користите и интернет услуга од Македонски Телеком, продолжете со поврзување на уредот опишано во продолжение.

#### Поврзување на уредот за користење на интернет услуга

- 5 Приклучете го LAN мрежниот кабел во приклучокот LAN1 на задната страна на уредот за интегриран пристап (означено со 4 на сликата), другиот крај на кабелот приклучете го во LAN – портата на Вашиот компјутер (означено со 5 на сликата)
- 6 Безжичното поврзување на интернет е објаснето во поглавјето Подесување на безжично поврзување на интернет (страна 19).

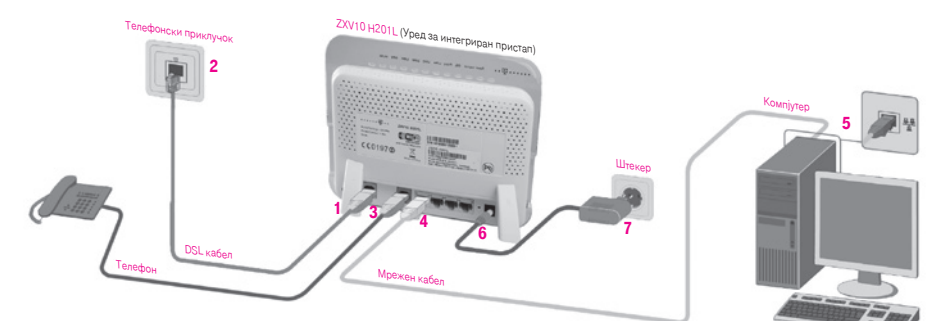

#### Вклучување на уредот

- 1 Приклучете го конекторот на адаптерот за електрично напојување во приклучокот за напојување на уредот (означено со 6 на сликата).
- 2 Приклучете го адаптерот во најблискиот приклучок за електрична енергија (означено со 7 на сликата).
- 3 Вклучете го уредот.

## Конфигурирање на Вашиот компјутер

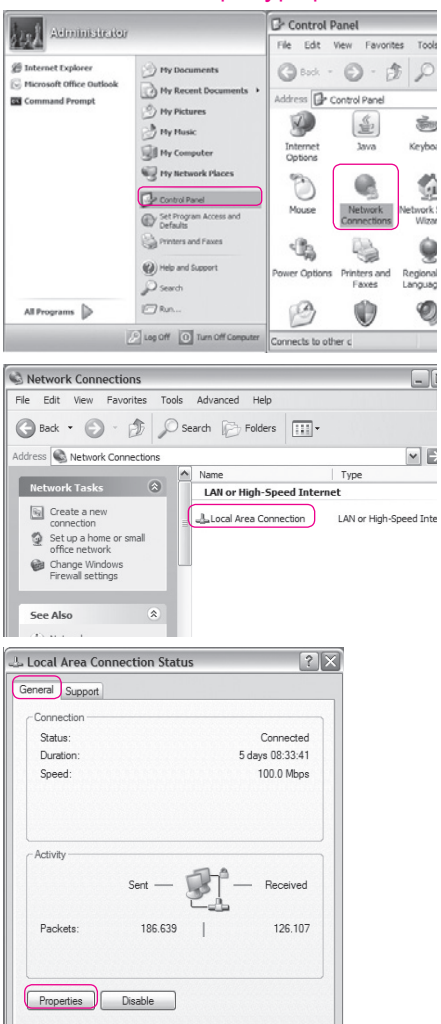

Close

#### Конфигурирање на оперативниот систем Windows XP

1. Отворете го START менито на Вашиот компјутер, изберете Control Panel и отворете ја иконата Network Connections со двојно кликнување на истата;

2. Одберете Local Area Connection со двојно кликнување;

3. Од прозорецот кој ќе се отвори изберете General и кликнете на Properties;

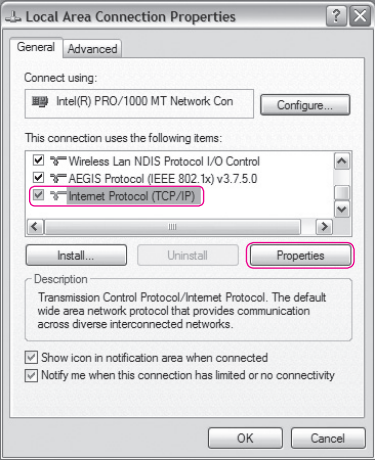

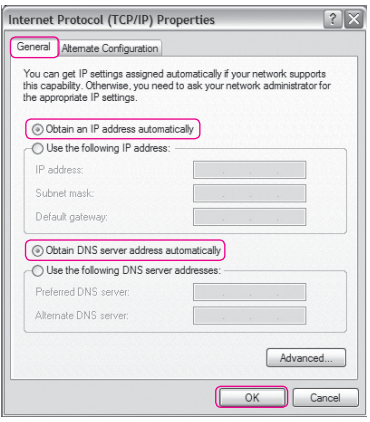

4. Лизгачот на прозорецот кој ќе се отвори поместете го до дното. Одберете ја опцијата Internet Protocol (TCP/IP). Потоа одберете Properties;

- 5. Ќе се отвори и трет прозорец со опции: General и Alternate Configuration. Одберете General и чекирајте: Obtain IP address automatically и Obtain DNS server address automatically;
- 6. Потоа кликнете OK на двата прозора и Close, на Local Area Connection Status прозорецот.

Оперативниот систем е подготвен за поврзување на интернет.

Потребно е да поминете на поглавјето Креирање интернет конекција.

#### Конфигурирање на оперативниот систем Windows Vista

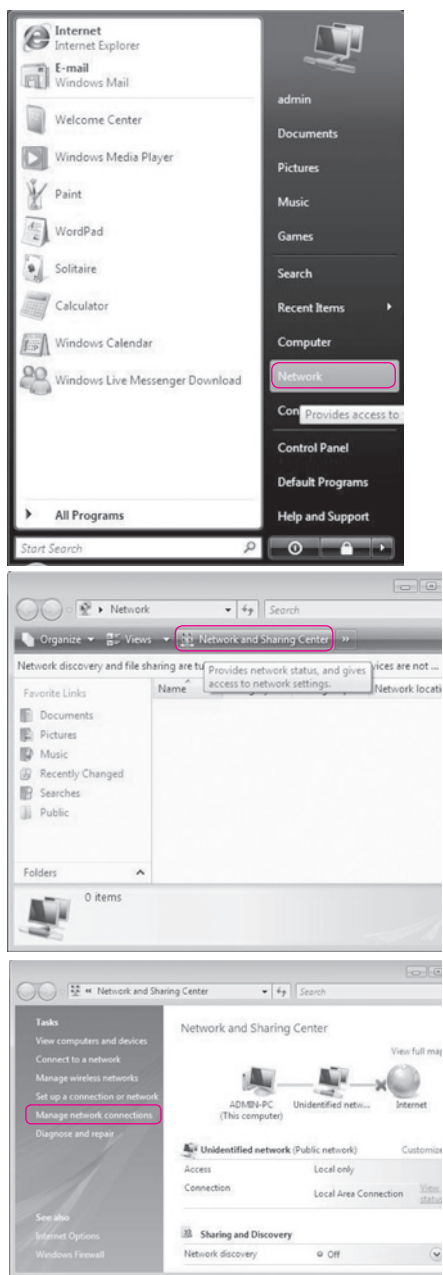

1. На почетното мени Start, кликнете ја опцијата Network;

2. Одберете Network and Sharing Center;

3. Одберете Manage network connections;

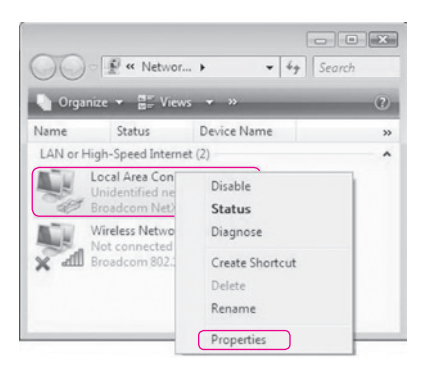

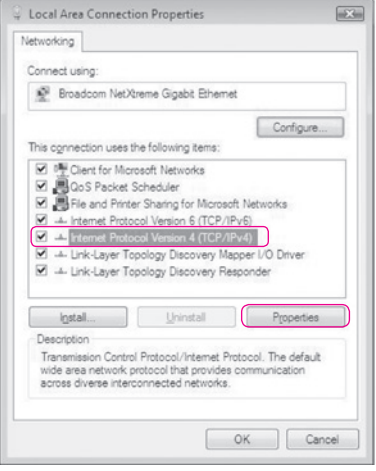

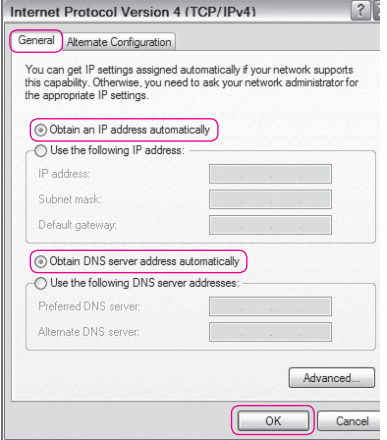

4. Кликнете со десното копче на глувчето на Local Area Connection и потоа одберете Properties;

5. Одберете Internet Protocol Version 4 (TCP/ IPv4) и потоа кликнете Properties;

- 6. Одберете General и чекирајте: Obtain IP address automatically и Obtain DNS server address automatically;
- 7. Потоа кликнете OK на двата прозора и Close, на Local Area Connection Status прозорецот.

Оперативниот систем е подготвен за поврзување на интернет.

Потребно е да преминете на поглавјето Креирање интернет конекција.

#### Конфигурирање на оперативниот систем Windows 7

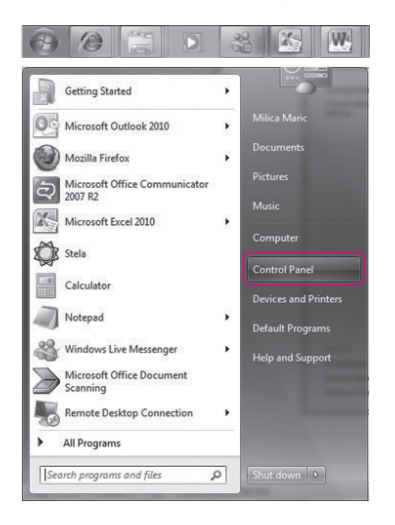

- 1. Отворете го Start менито на Вашиот компјутер;
- 2. Одберете Control Panel;

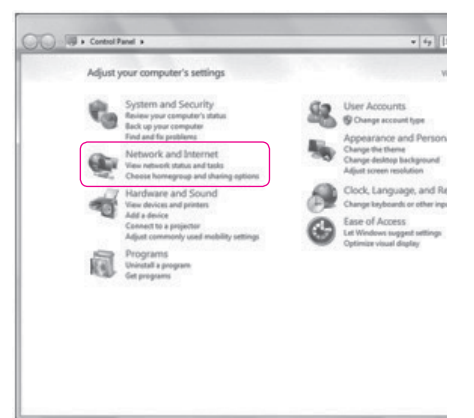

3. Одберете Network and Internet;

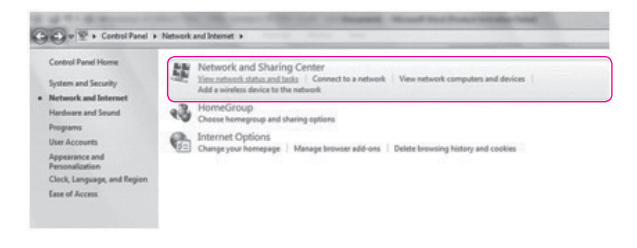

4. Одберете Network and Sharing Centar;

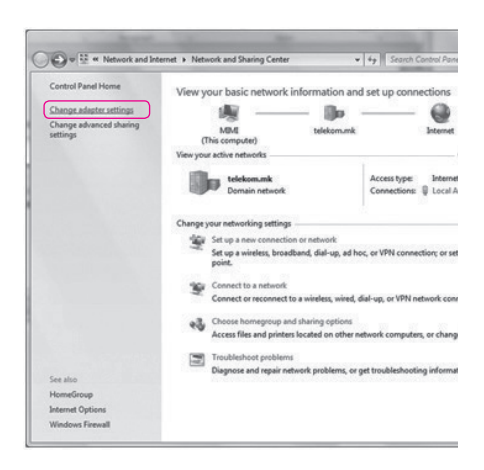

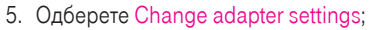

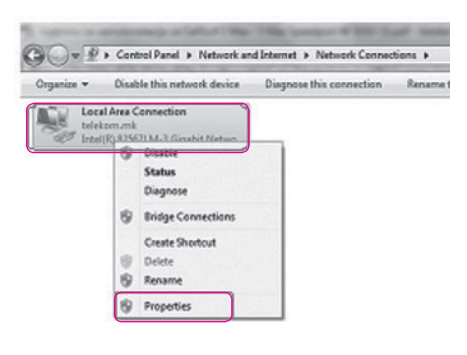

6. Кликнете со десното копче на глувчето на Local Area Connection и потоа одберете Properties;

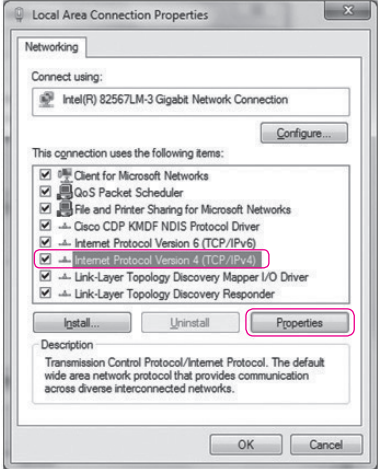

7. Одберете Internet Protocol Version 4 (TCP/IPv4) и потоа кликнете на копчето Properties;

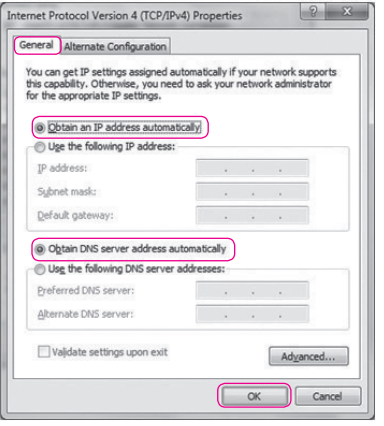

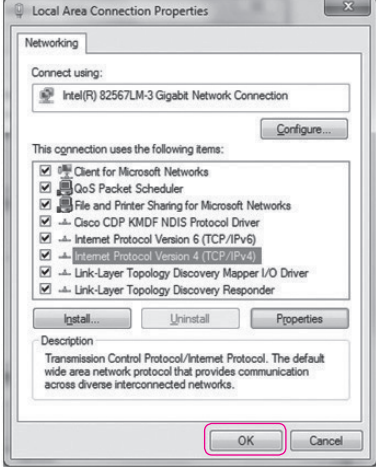

8. Одберете General и потоа одберете ги двете опции како на сликата: Obtain an IP address automatically и Obtain DNS server address automatically, и кликнете на копчето OК;

9. Потоа кликнете на копчето ОК во претходно отвореното прозорче.

Оперативниот систем е подготвен за поврзување на интернет. Потребно е да преминете на поглавјето Креирање интернет конекција.

### Креирање интернет конекција

Кога ќе ги поврзете сите елементи како што е објаснето претходно, уредот за интегриран пристап се поврзува на системите во Т-Home и целото подесување (конфигурирање) се случува автоматски. Важно е да се напомене дека треба само да почекате десетина минути додека да заврши автоматското конфигурирање. Во овој период сијаличките на уредот за интегриран пристап ќе трепкаат и уредот за интегриран пристап (во зависност од конфигурацијата) може да се рестартира. Кога подесувањето ќе заврши, некои од сијаличките на уредот за интегриран пристап ќе светат постојано.

Во случај автоматското конфигурирање на уредот да не заврши успешно, Ве молиме да започнете со следнава постапка:

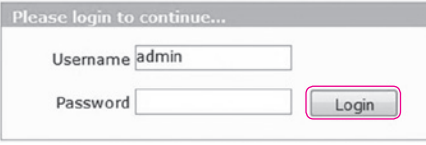

најавување (логирање).

- 1. Во Start менито отворете кој било интернет пребарувач (како на пример Internet Explorer). Во полето за внесување на адреса, внесете http://192.168.1.1 и притиснете Enter. Се отвора поле за
- 2. Во полето Username впишете "admin" а во полето Password впишете ја лозинката која се наоѓа на задната страна на уредот. Потоа одберете Login.

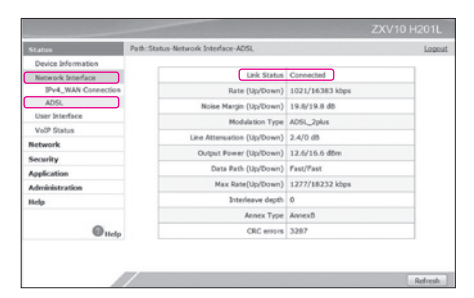

3. По ова, се отвора првата страница за конфигурирање на уредот. Во менито на левата страна се избира Network interface, потоа ADSL за да се провери дали е DSL конекцијата е воспоставена. Полето Link Status треба да биде **Connected** 

Доколку не е така Ве молиме проверете ја поврзаноста на каблите и по потреба јавете се на бесплатниот телефонски број за корисничка поддршка 0800 12345. Доколку DSL конекцијата е воспоставена можете да преминете кон подесување на интернет.

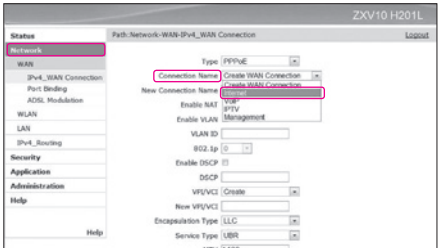

4. Во менито на левата страна изберете Network и, десно во изборникот Connection Name изберете Internet.

За поврзување на интернет, потребни Ви се следниве податоци:

- Вашето корисничко име (username или login name) и
- Лозинка (password).

Овие податоци можете да ги најдете во договорот кој сте го склучиле со Македонски Телеком.

5. Во полето Username впишете го корисничкото име и додадете "@t-home.mk".

Во полето Password внесете ја лозинката. Потоа притиснете на копчето Modify.

Доколку се правилно внесени сите потребни параметри веќе имате воспоставена интернет конекција. Тоа може да го проверите со отворање на која било интернет адреса (www.t-home.mk) во кој било интернет пребарувач.

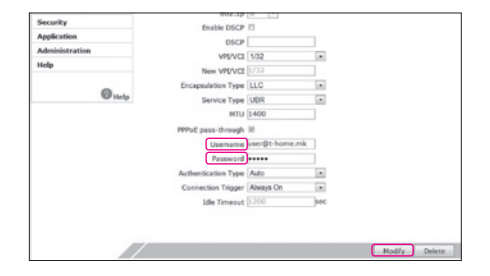

#### Подесување на безжично поврзување на интернет

Во почетното, фабричко подесување, е овозможено безжично мрежно поврзување и е поставен единствен, уникатен клуч кој е посебен за секој уред. Клучот е означен на задната страна на уредот WLAN Security (WPA-PSK). Продолжете со следниве чекори ако сакате да ги промените податоците за начинот на поврзување и клучот.

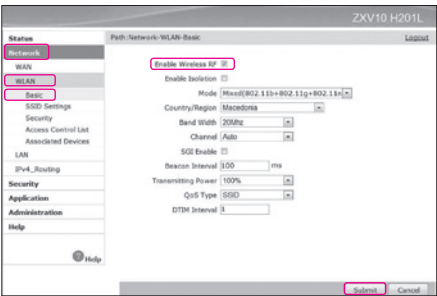

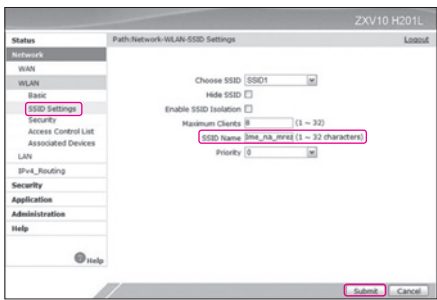

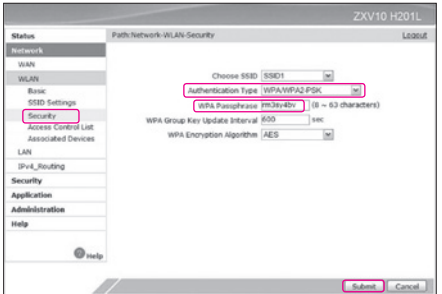

1. Во менито на левата страна се избира Network потоа WLAN па Basic, десно полето Enable Wireless RF треба да биде штиклирано, доколку не е направете го тоа и притиснете Submit.

Со тоа се активира безжичната мрежа на Вашиот уред за интегриран пристап. Истото може да се направи со притискање на копчето WLAN кое се наоѓа на левата страна на уредот.

2. Потоа изберете SSID Settings и во полето SSID Name внесете име на безжичната мрежа по Ваша желба, според кое ќе можете да ја препознаете истата. По ова, кликнете Submit.

3. На левата страна изберете Security и десно во изборникот Authentication Type изберете WPA/WPA2-PSK. Потоа во полето WPA Passphrase внесете лозинка по Ваша желба која мора да содржи најмалку 8 карактери. По ова, кликнете Submit.

Истата ќе ја користите понатаму за безжично поврзување на Вашиот лаптоп или друг уред кој поддржува безжично мрежно поврзување (WiFi) со уредот за интегриран пристап.

#### Белешки

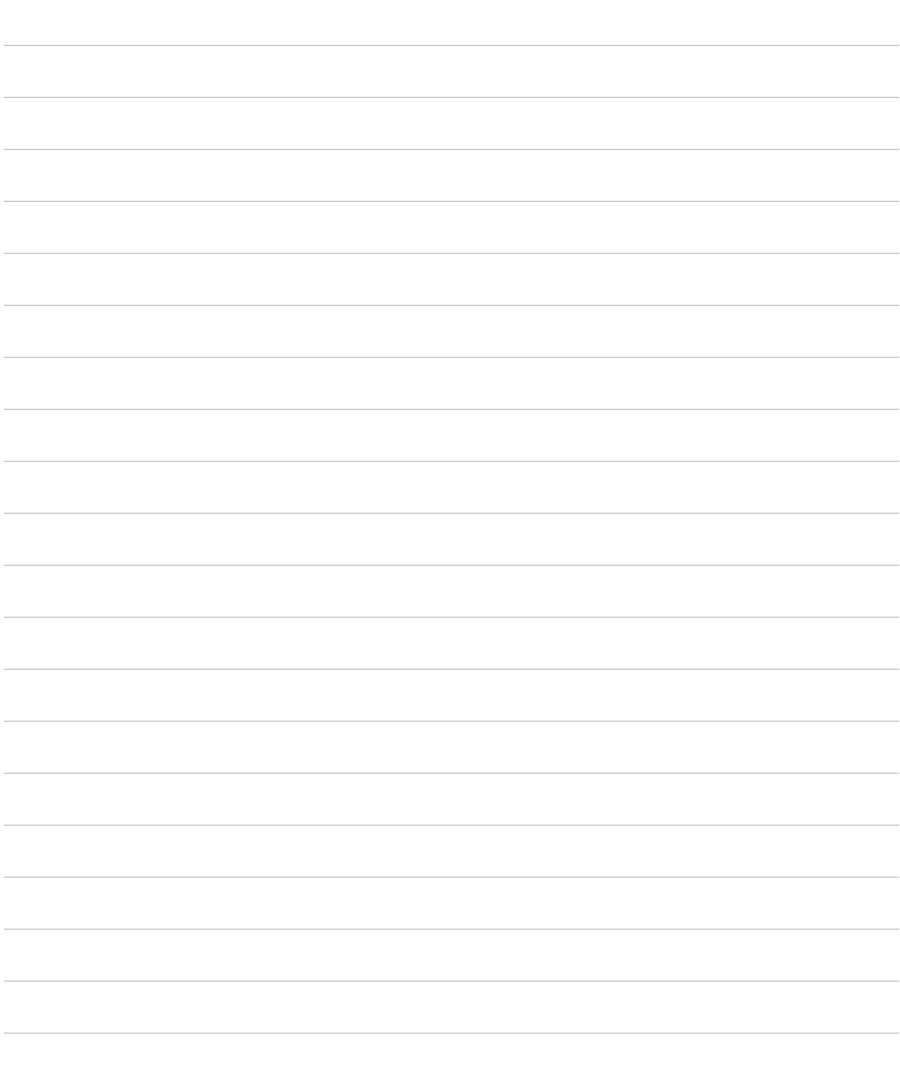

#### Белешки

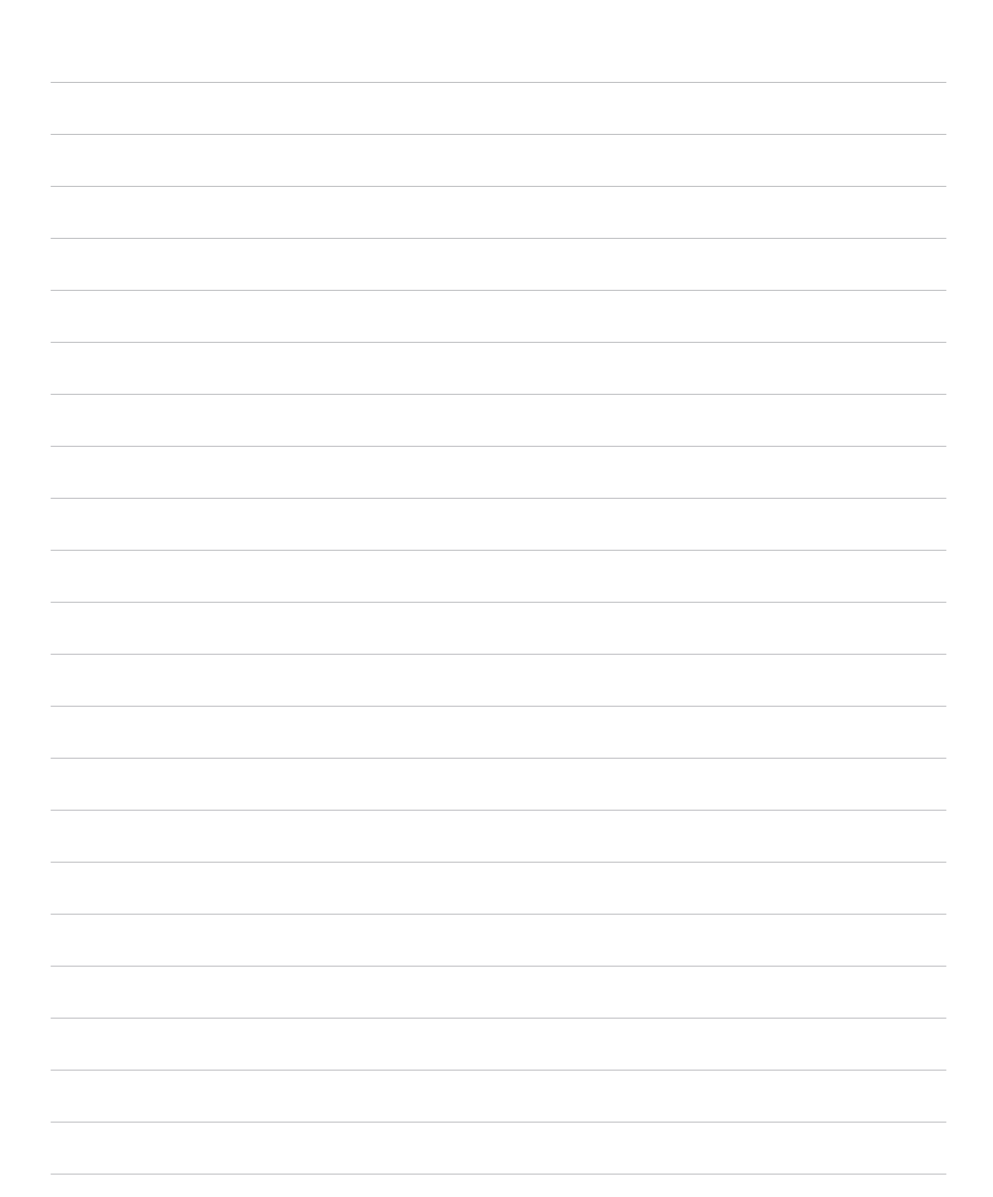

#### Белешки

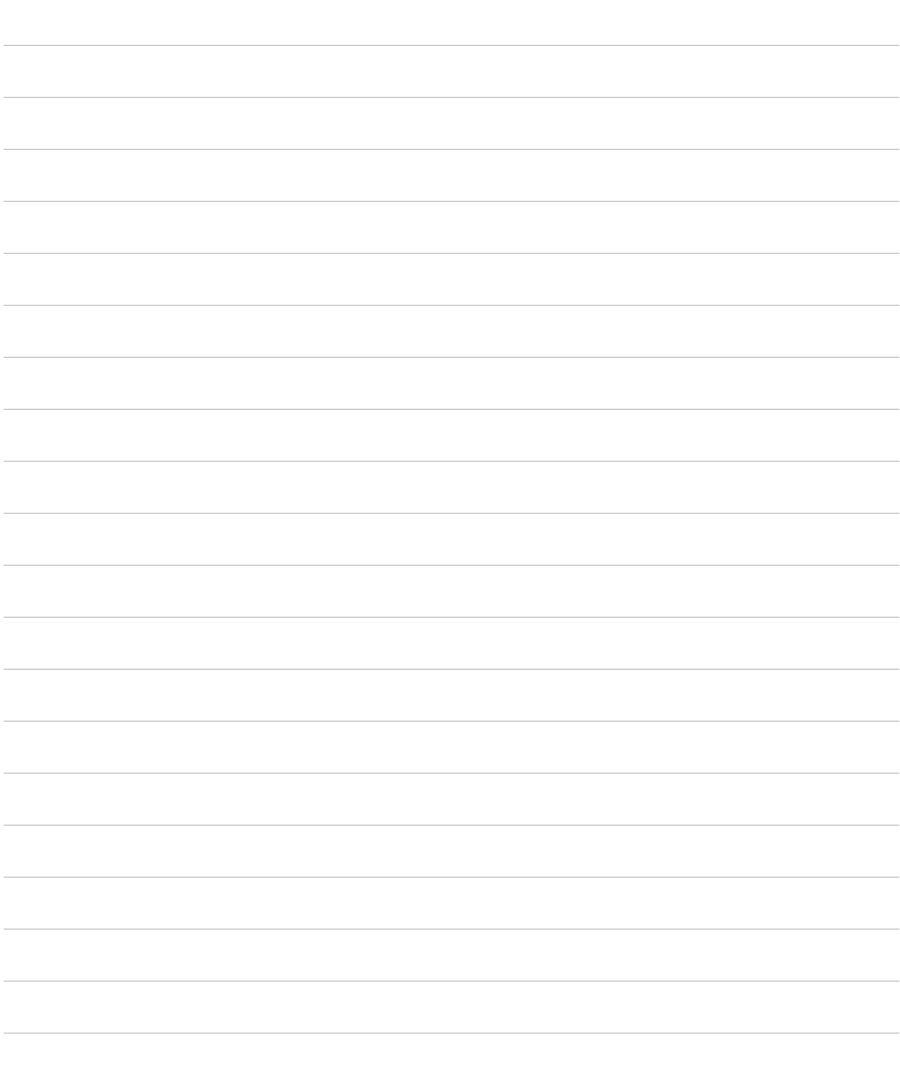

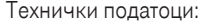

Сподели доживувања

 $\mathbf{r}$ 

. . . .

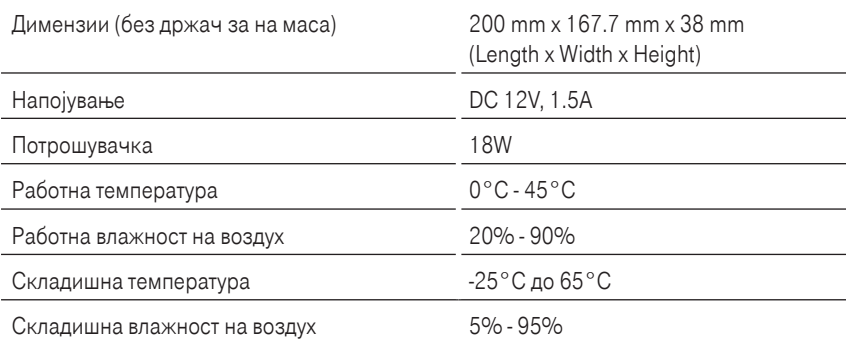

За да нарачате дополнителни услуги јавете се на 171 (повикот е бесплатен). www.t-home.mk

゚゙………… T…Home…